# Tutorial: How to prepare your data in a Microsoft Excel® Spreadsheet for InfoSight's Pre-Printed Metal Tag Service

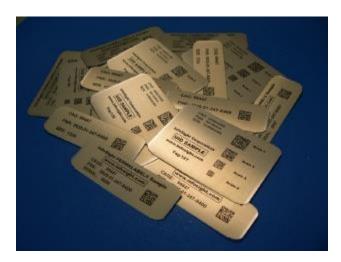

#### Introduction

To take advantage of InfoSight's pre-printed tag service, you need some way of getting your data to us so we can print it on your tags. By far the easiest way of sending your data to us is in the form of an Excel spreadsheet. Most businesses have access to Microsoft's premier spreadsheet application, and for those who don't, the open-source (and free) OpenOffice suite can easily create spreadsheets in the Excel file format.

### **Tag Layout**

The first step in creating your Excel data file is to identify the fields on your tag that will be receiving the data. Not all fields on a tag layout have to be included in the data file. Some fields (like your company name, for instance) never change and are considered "constant" or "fixed". Other fields have to have different data on each tag and must therefore get the data from your data file.

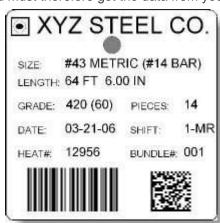

This is a sample tag layout created for our <u>LabeLase® Producer tag layout tutorial</u> showing a tag with\_many data fields. Note that some of these fields such as the words

"SIZE:" and "LENGTH:" are fixed fields that never change from tag to tag. Others, like "#43 METRIC (#14 BAR)" and "64FT 6.00IN" are different (or can be) on each individual tag. These variable fields are the ones you need to include in your Excel spreadsheet. We will add the other, fixed, fields to your layout so that they don't change.

Note that we will create the barcode fields by linking to the other text fields on your layout and in your data file. If the data to be encoded in the barcode does not come from the other text fields, and it cannot be derived from those fields, then you will need to add an additional column to your spreadsheet specifically for the barcode. If you are unsure, please contact your InfoSight sales representative or the factory for assistance.

#### **Rows and Columns**

Once you have identified the fields that will be required to receive data from the data file, you can begin to build your Excel spreadsheet.

Columns - Each field in your tag layout requires a column in the spreadsheet. We recommend that the first row in the spreadsheet contain the name of each field in its respective column. This will help us to match your spreadsheet format to the tag layout that we will create to receive the data. Although we don't require you to have the field names in the first row, it can help to reduce the chance for errors when we process your tags.

Rows - Each tag that you want to print requires a row in the spreadsheet. As we process your spreadsheet, we will take each row of the file one at a time and directly substitute the contents of each column with the associated field in your tag layout. Thus, each row in the spreadsheet corresponds to one tag. If you wish to print more than one copy of the tag, see the next section.

| 9 | A                    | В           | С        | D      | E        | F     | G     | H      | 1     |
|---|----------------------|-------------|----------|--------|----------|-------|-------|--------|-------|
| 1 | SIZE                 | LENGTH      | GRADE    | PIECES | DATE     | SHIFT | HEAT  | BUNDLE | COUNT |
| 2 | #43 METRIC (#14 BAR) | 64FT 6.00IN | 420 (60) | 14     | 03-21-06 | 1-MR  | 12956 | 001    | 1     |
| 3 | #43 METRIC (#14 BAR) | 62FT 5.00IN | 420 (60) | 10     | 03-21-06 | 1-MR  | 12956 | 002    | 2     |
| 4 | #43 METRIC (#14 BAR) | 61FT 4.00IN | 420 (60) | 5      | 03-21-06 | 1-MR  | 12956 | 003    | 5     |
| 5 | #43 METRIC (#14 BAR) | 63FT 6.00IN | 420 (60) | 8      | 03-21-06 | 1-MR  | 12956 | 004    | 1     |
| 6 | #43 METRIC (#14 BAR) | 65FT 4.50IN | 420 (60) | 3      | 03-21-06 | 1-MR  | 12956 | 005    | 1     |
| 7 |                      | 1           |          | 14     | 1        |       |       |        |       |
| ~ |                      | T.          | 100      | 100    | 100      | - 1   | - 1   |        |       |

In the example shown above, the Excel spreadsheet contains 6 rows of data. The first row simply has the name of each field to help us link the data in the file to the fields in your layout as shown below.

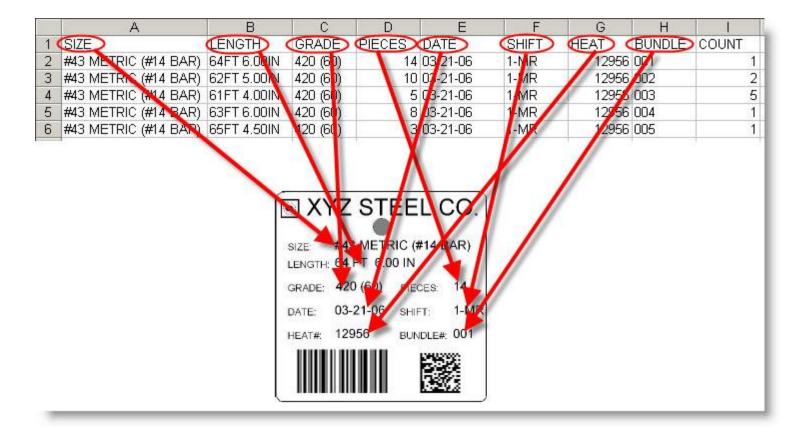

Note that column 'I' is labeled 'COUNT' and contains a number that does not correspond to any fields on the tag layout. This is an extra field used to control the number of tags that can be printed for each row of data in the file. This is explained in more detail in the next section.

## **Printing Multiple Copies of Each Tag**

Normally, each row of your spreadsheet corresponds to one printed tag. If you want more than one copy of the same tag, it seems logical that you can just repeat the same row as many times as you need. You can do it this way if you wish, but that can result in a lot of duplicated data and large file sizes. Fortunately, there is another, better, way of printing multiple copies of each tag.

Once you have created a column in your spreadsheet for each field in your tag layout, add an additional field to the right of the last data field. This field is the "count" field, and you can label it such in the first row of your file, if you wish. You simply put into this field the number of tags that you want to print using that row's data. You can even have a different count for each row if you want, it's completely up to you.

## **Tips and Tricks**

Here are some tips that will make it easier for you to create your spreadsheet that will meet our needs and minimize any problems.

- The field that has the longest text should be the first column 'A'.
- If you are going to use a 'count' field, make sure it is the last column in the spreadsheet.
- Remove any comma (",") characters that may be in your data.
- Do not use hidden rows or columns in the spreadsheet. Hidden rows will result in extra tags that you may not want.

- Do not use multiple pages or workbooks in the spreadsheet. Make sure all your data is on the first page.
- Do not include formulas, functions or any other non-text data.
- If a column contains a date, format the column for text prior to entering the date values, or for an existing date column, add a single quote as the first character before the date.

A <u>sample</u> Excel spreadsheet file with the proper format is available for download. It will give you an idea of how to structure your own spreadsheet file.

#### Conclusion

This concludes our tutorial for creating an Excel spreadsheet containing the data for your pre-printed tag order. Once you have saved your spreadsheet, you can email it to your InfoSight sales representative or to <a href="mailto:sales@infosight.com">sales@infosight.com</a>

Thank you for using our pre-printed metal tag service.

InfoSight®, InfoTag®, PermaLabel® and X-Tag® are Registered Trademarks of InfoSight Corporation Excel® is a Registered Trademark of Microsoft

•